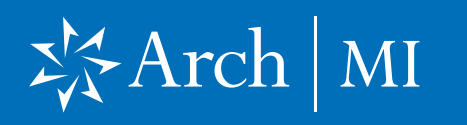

Arch MI Automated Non-Delegated Order Guide for the Total Quality Loan (TQL) Program by ICE Mortgage Technology

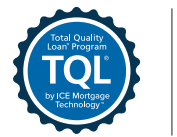

Mortgage<br> **ICE** Technology<sup>®</sup>

#### Order Rate Quote

1. Complete milestone and save the loan.

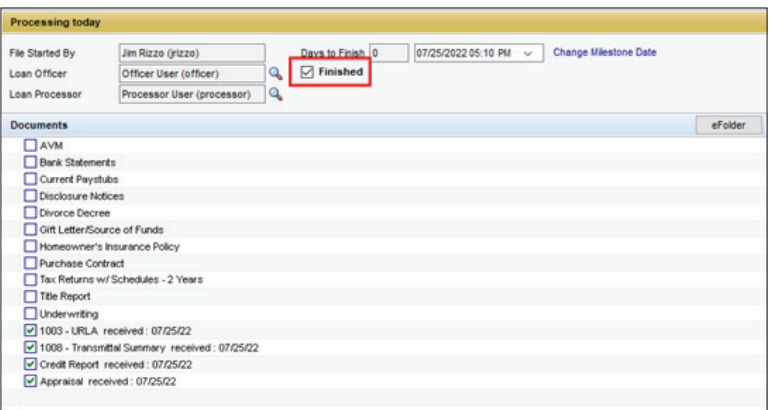

2. TQL automation automatically processes a rate quote and presents an on-screen message.

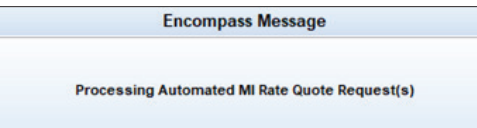

### Choose Arch MI

3. Import the Arch MI quoted premium by clicking the radio button to the left of Arch on the MI Rate Quote results screen.

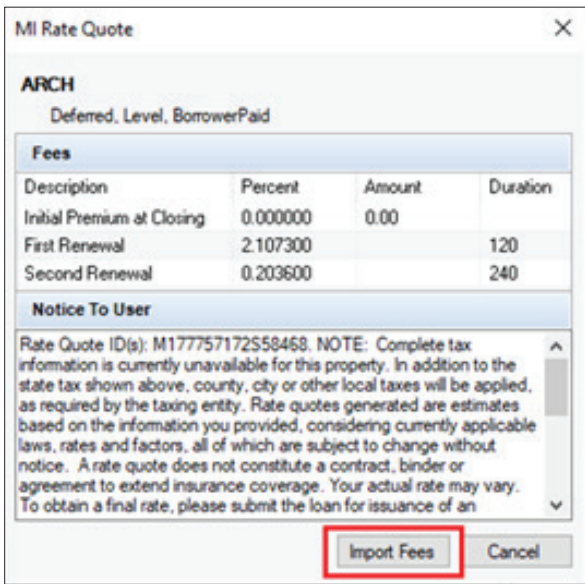

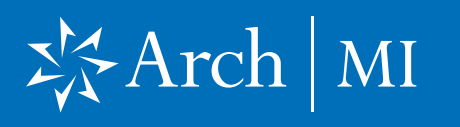

Arch MI Automated Non-Delegated Order Guide for the Total Quality Loan (TQL) Program by ICE Mortgage Technology

4. Verify the successful MI premium import on the MIP/ PMI/Guarantee Fee Calculation screen.

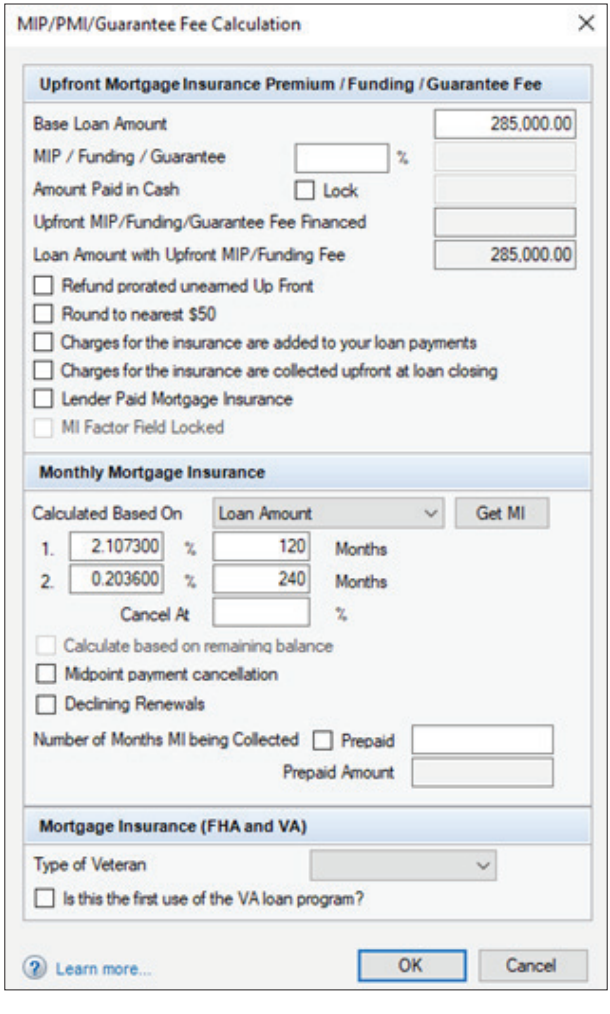

#### Process Automated Non-Delegated MI **Order**

- **5.** Complete the milestone configured for nondelegated MI order automation and save.
- 6. The automated nondelegated MI order processes. Data and required documents (if available) will automatically be transferred to Arch MI.

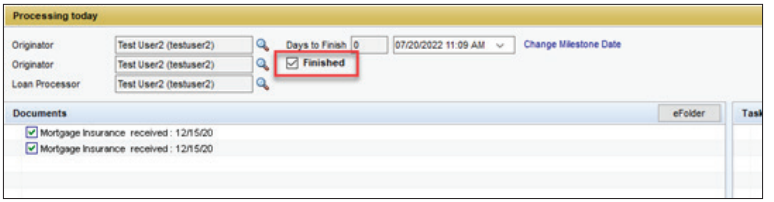

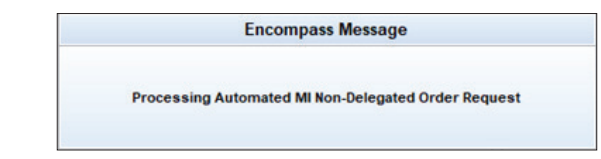

# 岑Arch | MI

Arch MI Automated Non-Delegated Order Guide for the Total Quality Loan (TQL) Program by ICE Mortgage Technology

7. The status screen displays a message to confirm application receipt. TQL automation includes delivery of all required documents (if available).

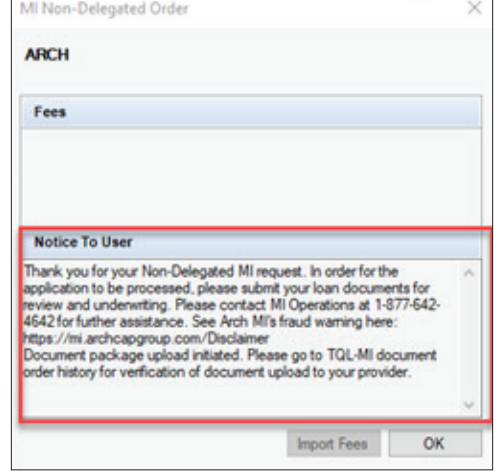

8. The order will appear in the MI Service Order tracking screen.

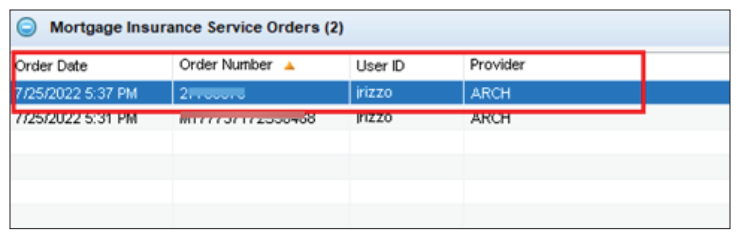

## Document Upload **History**

- 9. In the MI Service Order tracking screen, click on Manage Documents.
- 10. The list of uploaded documents appears in the lower right-hand corner of the Upload Documents screen.

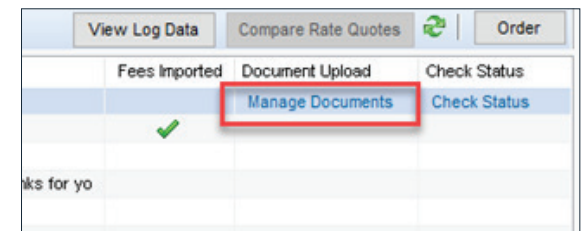

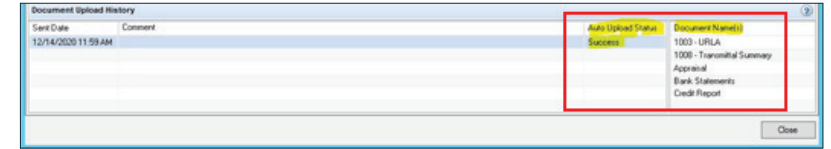

## 岑Arch | MI

Arch MI Automated Non-Delegated Order Guide for the Total Quality Loan (TQL) Program by ICE Mortgage Technology

### Retrieve Non-Delegated MI Order Result

11. In the MI Service Order tracking screen, select Check Status. If the order result is ready, the status will change to Approved and the MI Non-Delegated Order pop-up appears.

#### 12. Click Import Fees to load premium rates into Encompass.

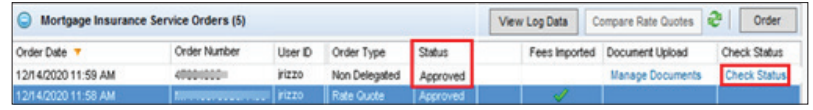

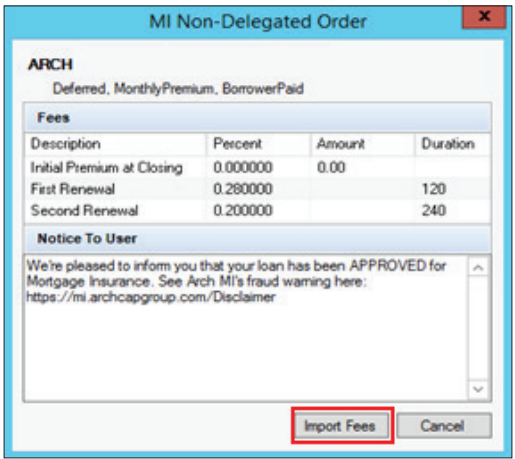

13. The Mortgage Insurance Commitment is automatically saved in the eFolder. You can view the Commitment by clicking the document name in the order result screen.

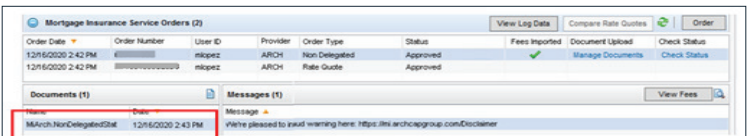

## ぶArch | MI

Arch MI Automated Non-Delegated Order Guide for the Total Quality Loan (TQL) Program by ICE Mortgage Technology

#### Resubmission of Non-Delegated Order

14. TQL does not support automated resubmission of non-delegated MI orders. If critical loan data changes after the initial automated MI order runs, Encompass will display a message directing the user to manually resubmit and upload any loan documents that have changed using the TQL MI panel.

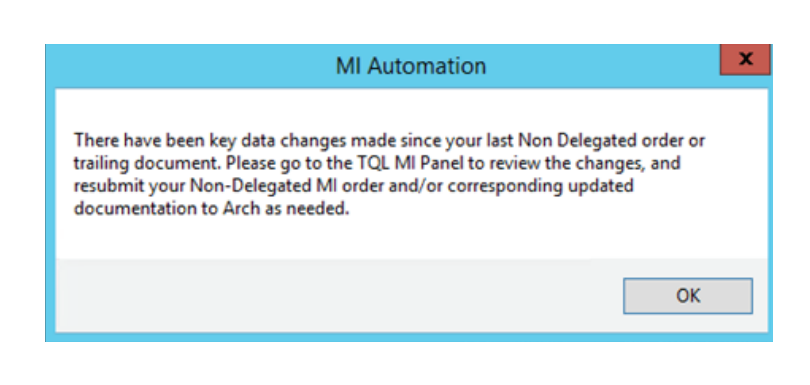

### Loan Data Changes

15. When automation is enabled, TQL monitors the changes to key data fields configured in admin settings. Click the **View Log Data** button to review modifications made to critical data fields since the automated non-delegated order was placed.

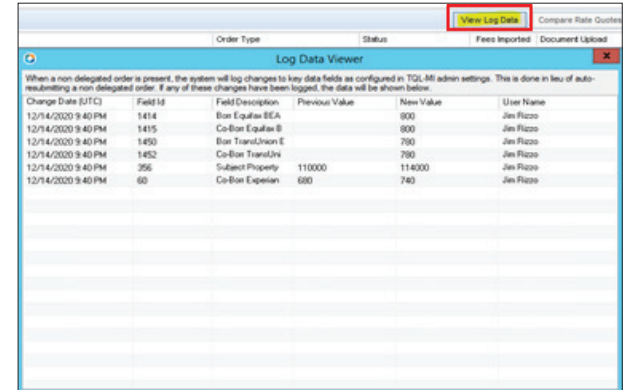

MCUS-B0536T-0922

**MCUS-B0536T-0922**